# ヒストグラムを利用したジッタ解析

Opti*System* **Application Note**

#### ジッタ解析

このプロジェクトでは、「Eye Diagram Analyzer」のヒストグラム機能を利用してジッタを測定する方法を紹介します。 図1は、アイの交点で測定されたアイ・ダイアグラムのトータルジッタを、A点とB点の時間の差として示しています。 この例では、トータルジッタは約 0.29UI(ユニットインターバル、あるいは 1 ビット周期の 29%)です。

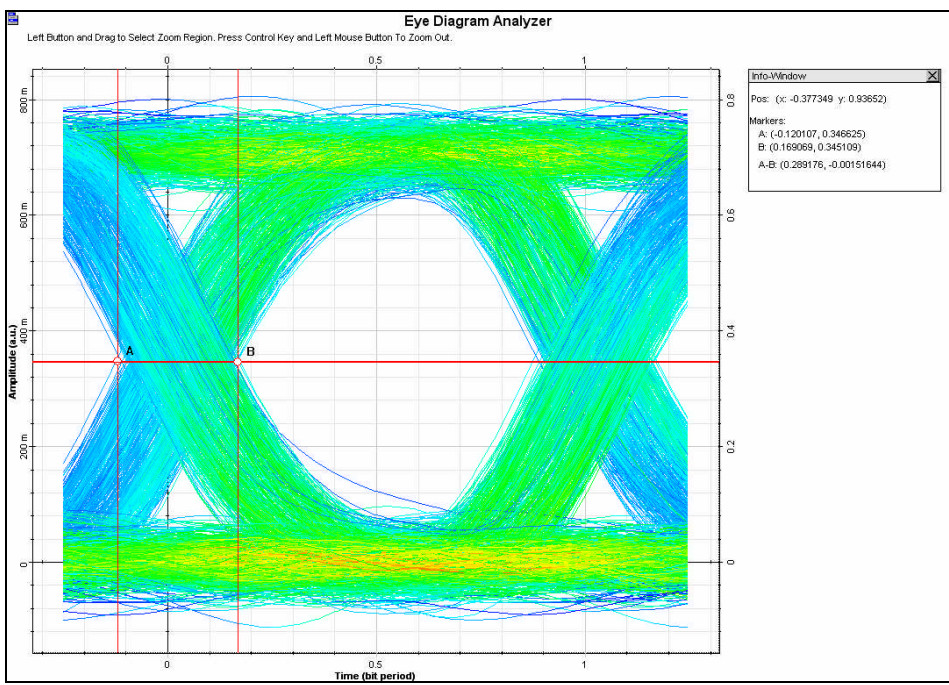

図 1 – Total jitter from the eye diagram

ジッタには Rj(ランダム・ジッタ)と Dj(デターミニスティック・ジッタ)の 2 種類があります。図 2 は Rj と Dj の合計です。 データ・ストリームに図 2 のジッタ確率分布を効果的に加えることで、サンプリングの瞬間のデータ端を調整します。 これは図 3(データ変遷ポイント上に確率ヒストグラムを重ね書きした理想的なアイ・ダイアグラム)で例証されます。

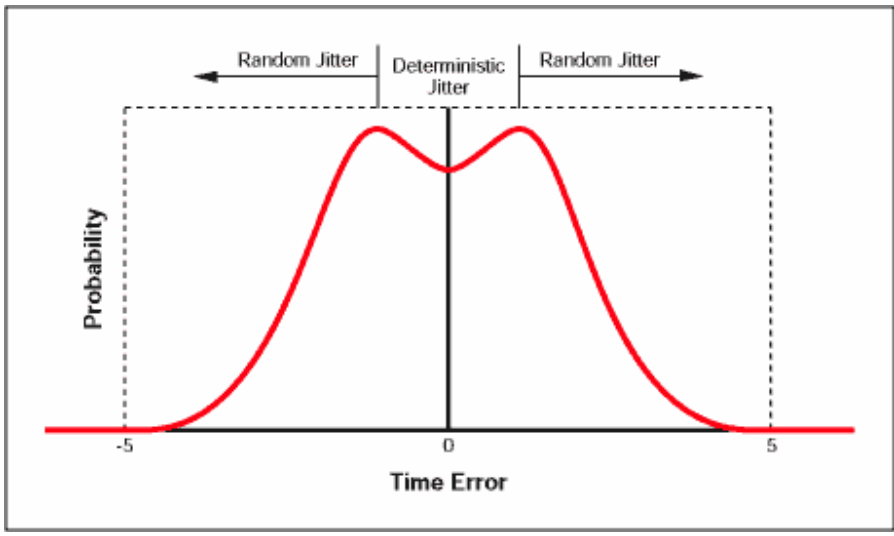

図 2 – Histogram showing deterministic and random components

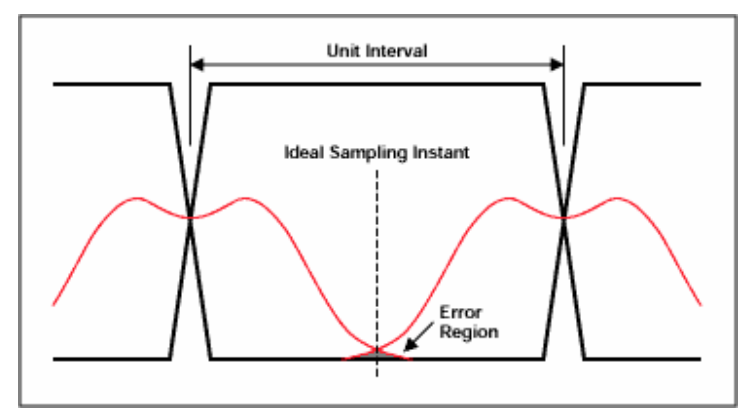

 $\boxtimes$  3 - Ideal eye diagram with data transition time probability histograms

OptiSystem では、図 1 で示されるように、ジッタのデターミニスティック成分とランダム成分を示すヒストグラムを生成 するために、 Eye Diagram Analyzer のヒストグラム機能を使用することができます。

図4は、ジッタ測定のデモンストレーションのために作成したシステムレイアウトです。レイアウトの最初のパートは送 信機です。 「PRBS Generator」と「NRZ Pulse Generator」によって10GB/sの信号が生成されます。「Electrical Jitter」を使用することで、Djを信号に追加し、「Noise Source」によってRjを追加します。

「Electrical jitter」コンポーネントの Jitter amplitude は 0.2UI で、「Noise Source」の PSD(パワーのスペクトル密度) は-100dBm/Hz です。

「Eye Diagram Analyzer」での可視化の前に、「Low Pass Bessel Filter」で信号の雑音帯域幅を制限します。ヒストグ ラム測定には多くのサンプル数および Samples per bit (1 つのビット当たりのサンプル数)が必要となります。

このレイアウトでは、Sequence length は 2048 ビット、Samples per bit は 256 です。総サンプル数は 524288 となりま す。図 5 はこれらのパラメータの設定画面です。

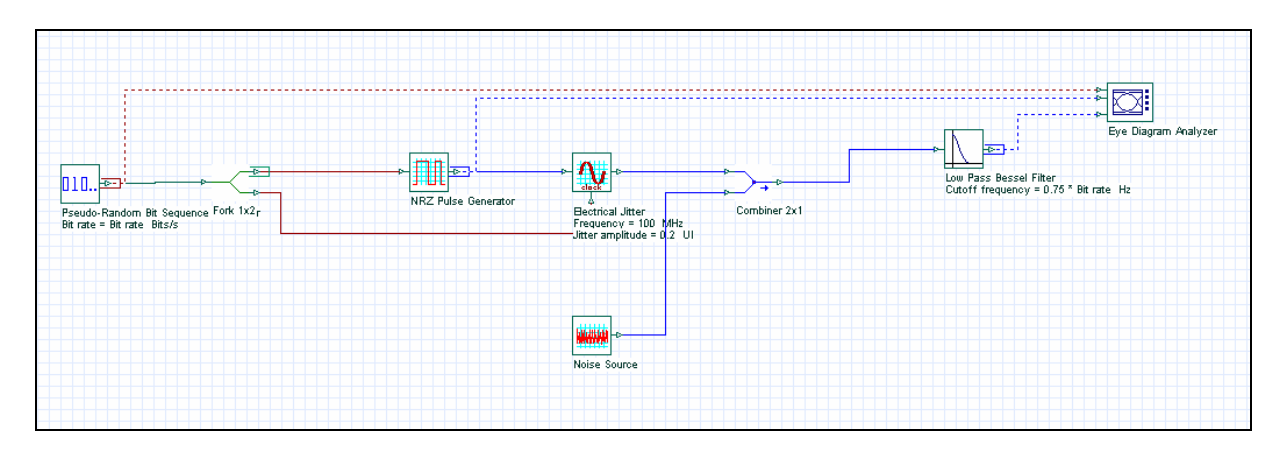

図 4 – System layout

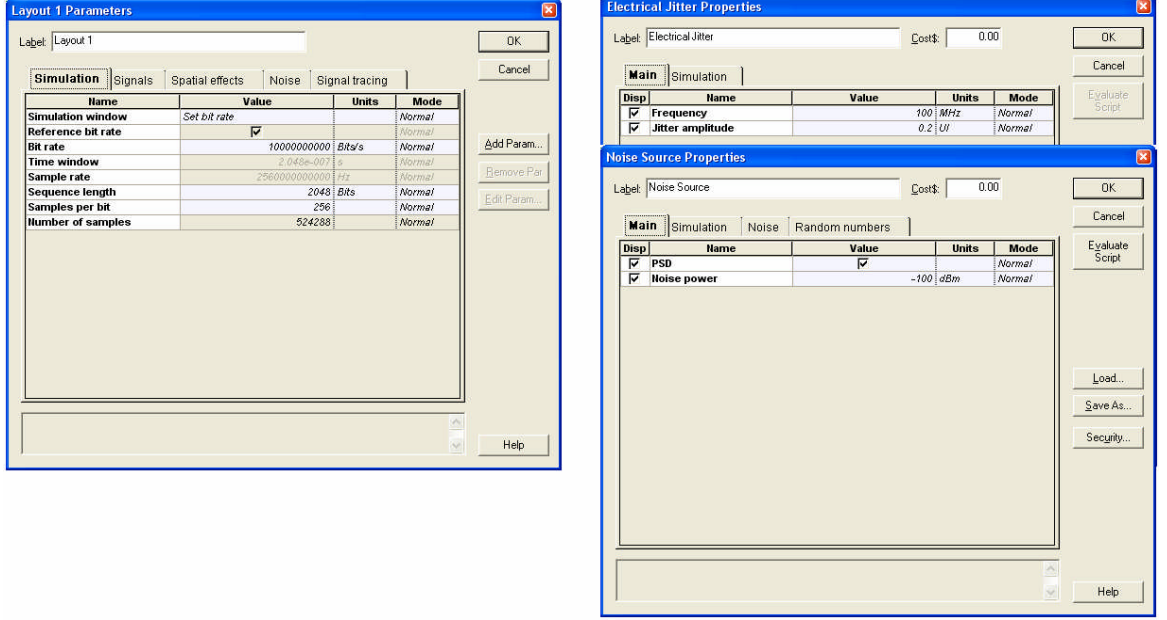

図 5 – Layout parameters

シミュレーション実行後、「Eye Diagram Analyzer」をダブルクリックし、Color Grade と Invert Colors オプションをc チェックすると、図6と同じアイ・ダイアグラムが表示されます。

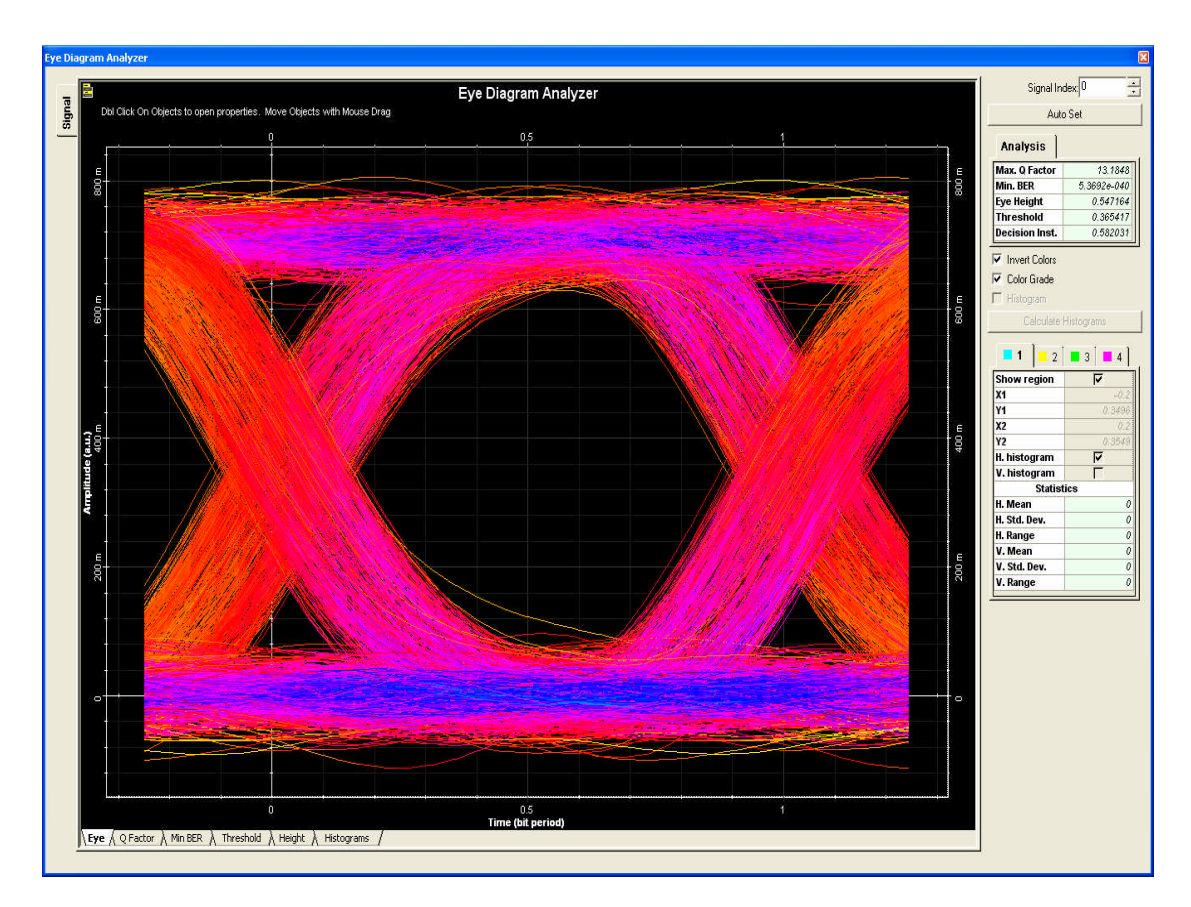

 $\boxtimes$  6 - Eye diagram from the system layout

## タイムヒストグラムの作成

ヒストグラムを作成するファーストステップとして、データ抽出とヒストグラム分析のために領域を定義します:

「Eye Diagram Analyzer」で、Histograms タブを選択し、Histogram のチェックボックスを有効にします。 Show region を有効にします。 解析のために領域を定義します。ここではアイの交点付近を長方形で囲みます。

- o  $X1 = -0.2$
- o Y1 = 0.3496
- $\alpha$   $X2 = 0.2$
- o  $Y2 = 0.3549$

Calculate Histograms をクリックすると、アイ・ダイアグラムの交点上に最初の領域が表示されます。(図 7) H. histogram を有効にし、Calculate Histograms をクリックすると、結果が表示されます(図 8)。

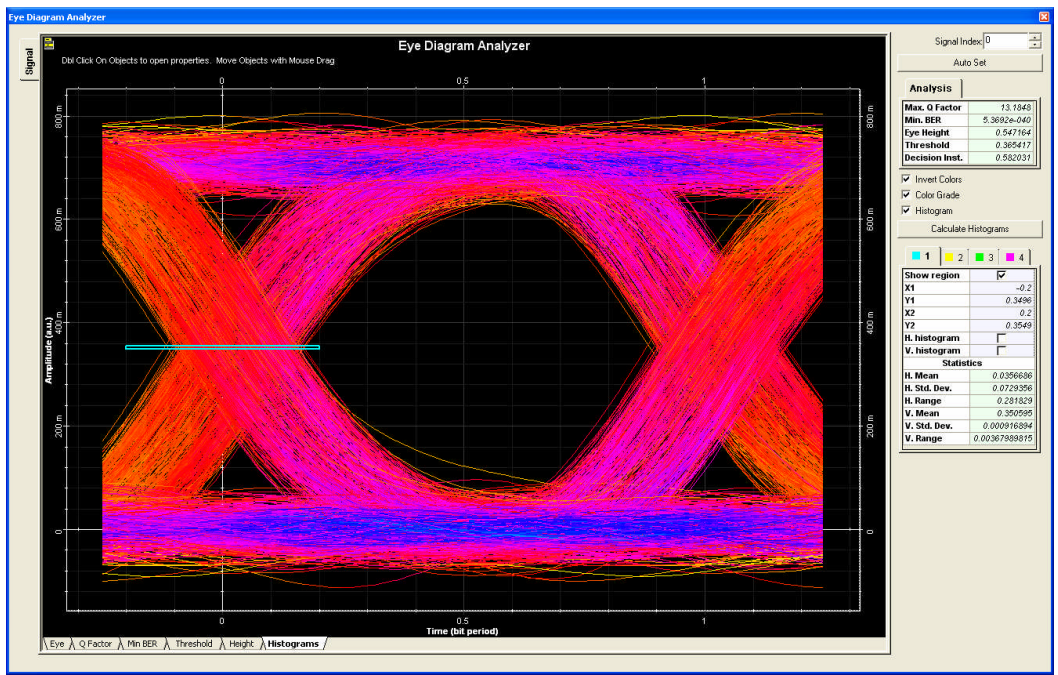

**図 7** - Histogram region

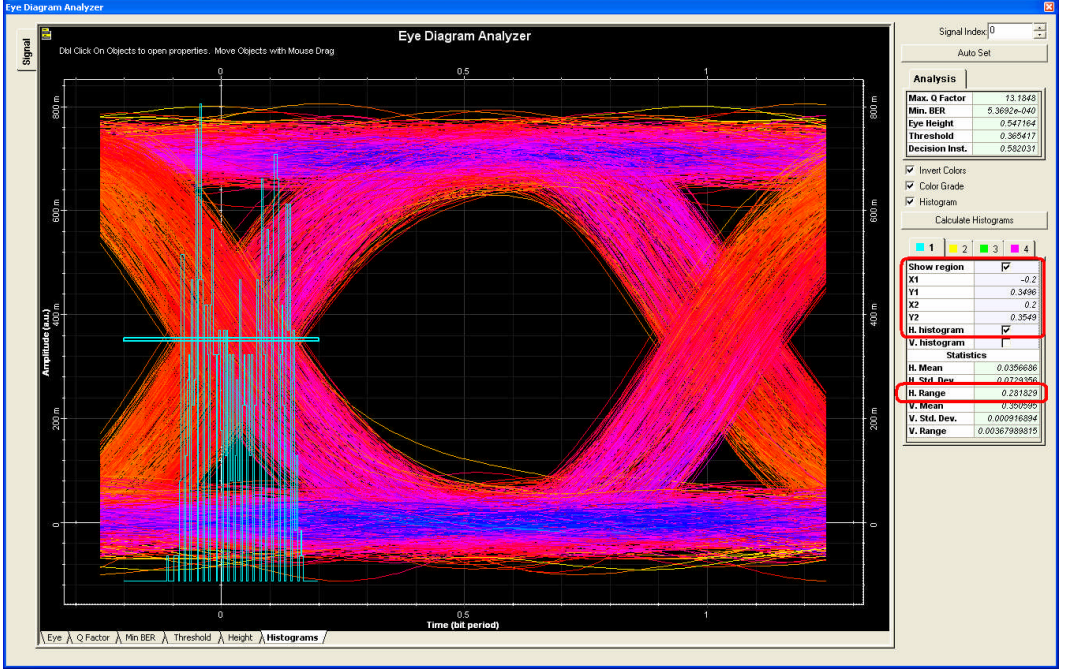

 $\boxed{\boxtimes}$ 8 - Horizontal histogram plot

## ジッタ成分の測定

図 1 に従って、トータルジッタはヒストグラムレンジで表され、そして、Dj はホリゾンタルヒストグラムのピークからピー クで表され、Rj はそれらの差で表されます。

トータルジッタは「Eye Diagram Analyzer」で H. Range (0.28 UI) として表示されます。

マーカーを使用して、ヒストグラムから Dj を測定することができます。 ヒストグラムの 2 つのピークにマーカーを配置 してください。それらの差がDjを表します。 そして以下の式に従って、手動でRjについて計算することができます;

#### Random Jitter = Total Jitter – Deterministic Jitter

この例では、Dj は 0.16UI、Rj は 0.12UI です(図 9)。

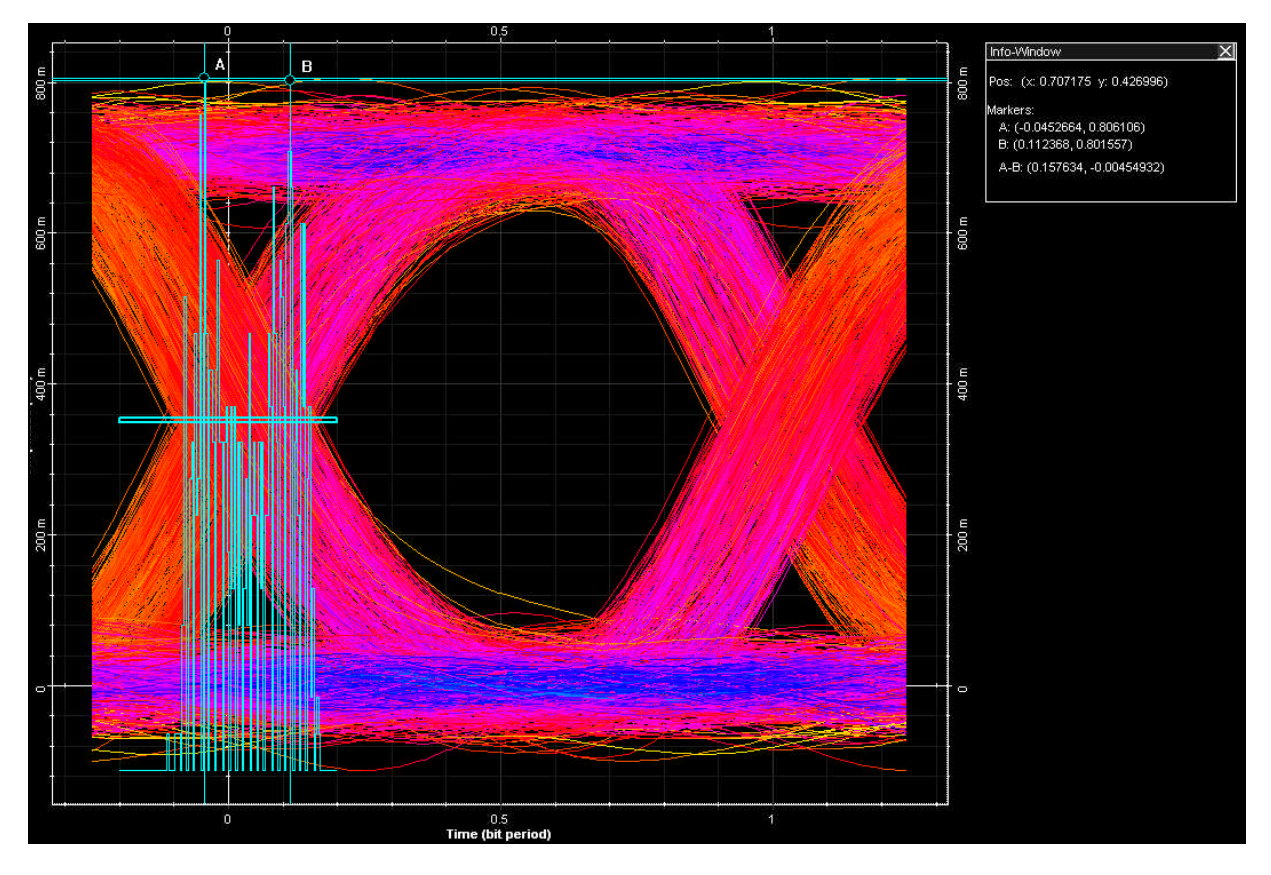

 $\boxtimes$  9 - Using markers to measure deterministic jitter

#### 本測定方法の妥当性の検証

信号雑音の値を減少させることによって、Rj のレベルが減少するのを確認できます、そして、トータルジッタの値は Dj の値と等しくなります。 図 10 は「Noise source」を無効にした後の信号のホリゾンタルヒストグラムを示します。 ピ ークからピークの値はヒストグラムレンジと同じになります。

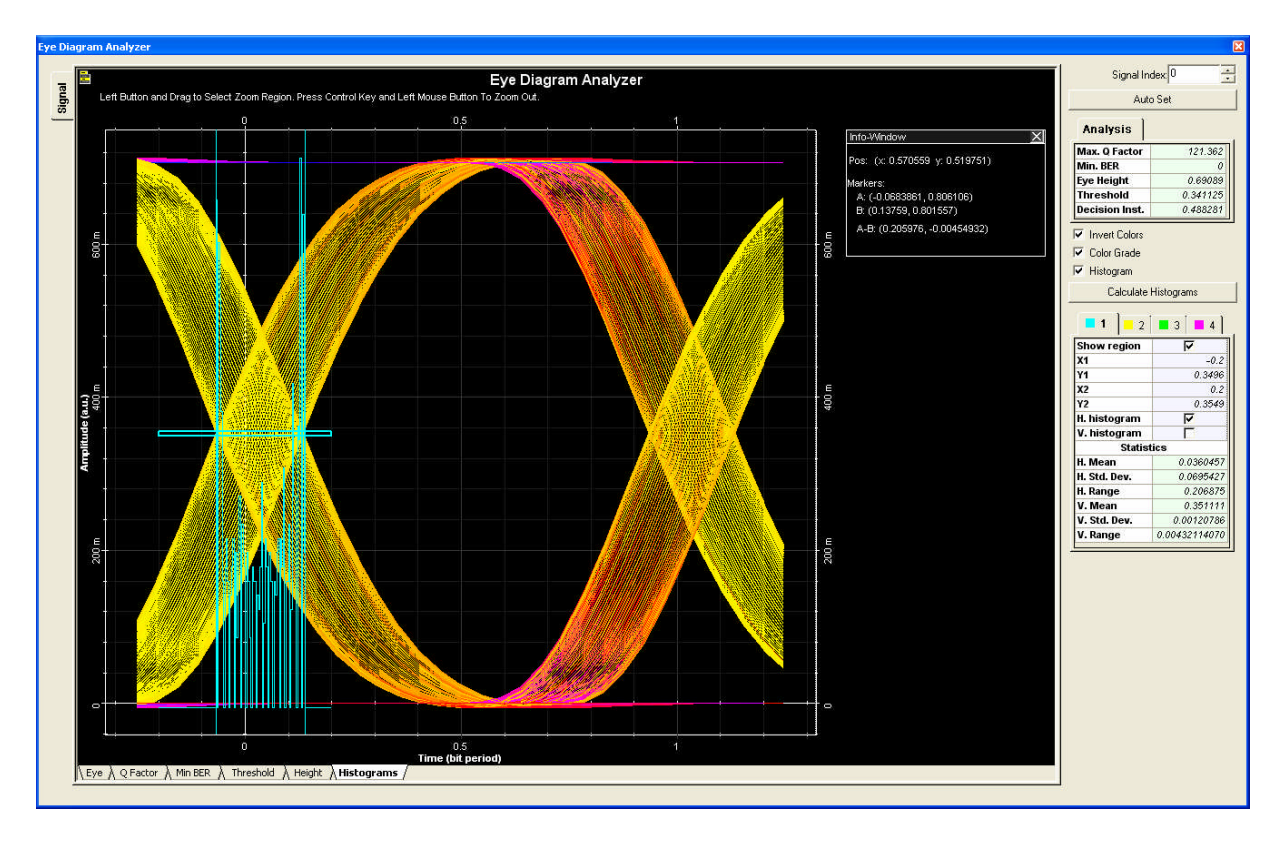

 $\boxtimes$  10 - Deterministic is the total jitter

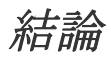

ヒストグラムを使うことで、OptiSystem で Dj、Rj 成分を評価することができます。 トータルジッタだけであれば、「Eye Diagram Analyzer」に表示されるヒストグラムレンジを参照するだけで評価可能 です。ジッタ測定に関するより詳しい情報につきましては、以下をご参照下さい。

MAXIM application note <sup>1916</sup> "An Introduction to Jitter in Communications Systems" and to Agilent's White Paper "Jitter Analysis: The dual-Dirac Model, RJ/DJ, and Q-Scale"